## **Windows Driver Installation**

To use an USB enabled MiniPlex with your computer, a USB device driver needs to be installed. This driver creates a virtual COM port, which can be opened with any navigation software just like any other COM port.

Before starting the installation procedure, load the MiniPlex CD or download the driver package from our website (http://www.shipmodul.com) and unzip this file into a folder.

## **Installation start**

The drivers are installed using the Windows Device Manager. Note that this process installs two drivers: one MiniPlex device driver and one virtual COM port driver. If you only install the first driver, a "USB Serial Port" will be visible but it won't work.

In the Device Manager, there will be a 'ShipModul MiniPlex-xUSB' listed under 'Other Devices' when it is connected for the first time, as shown in the picture below:

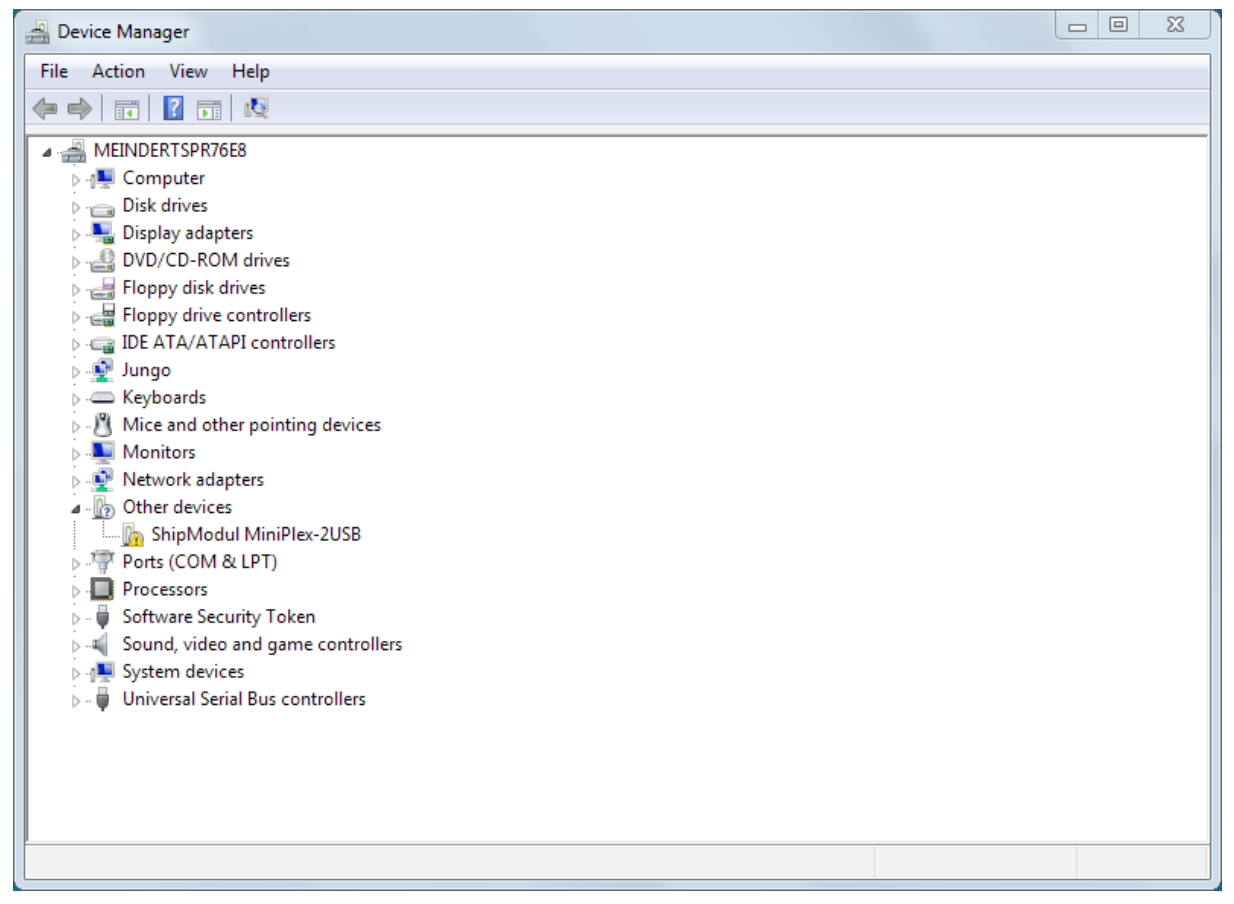

Right-click on the MiniPlex entry and choose 'Update Driver Software...' from the menu that appears. This will open the following window:

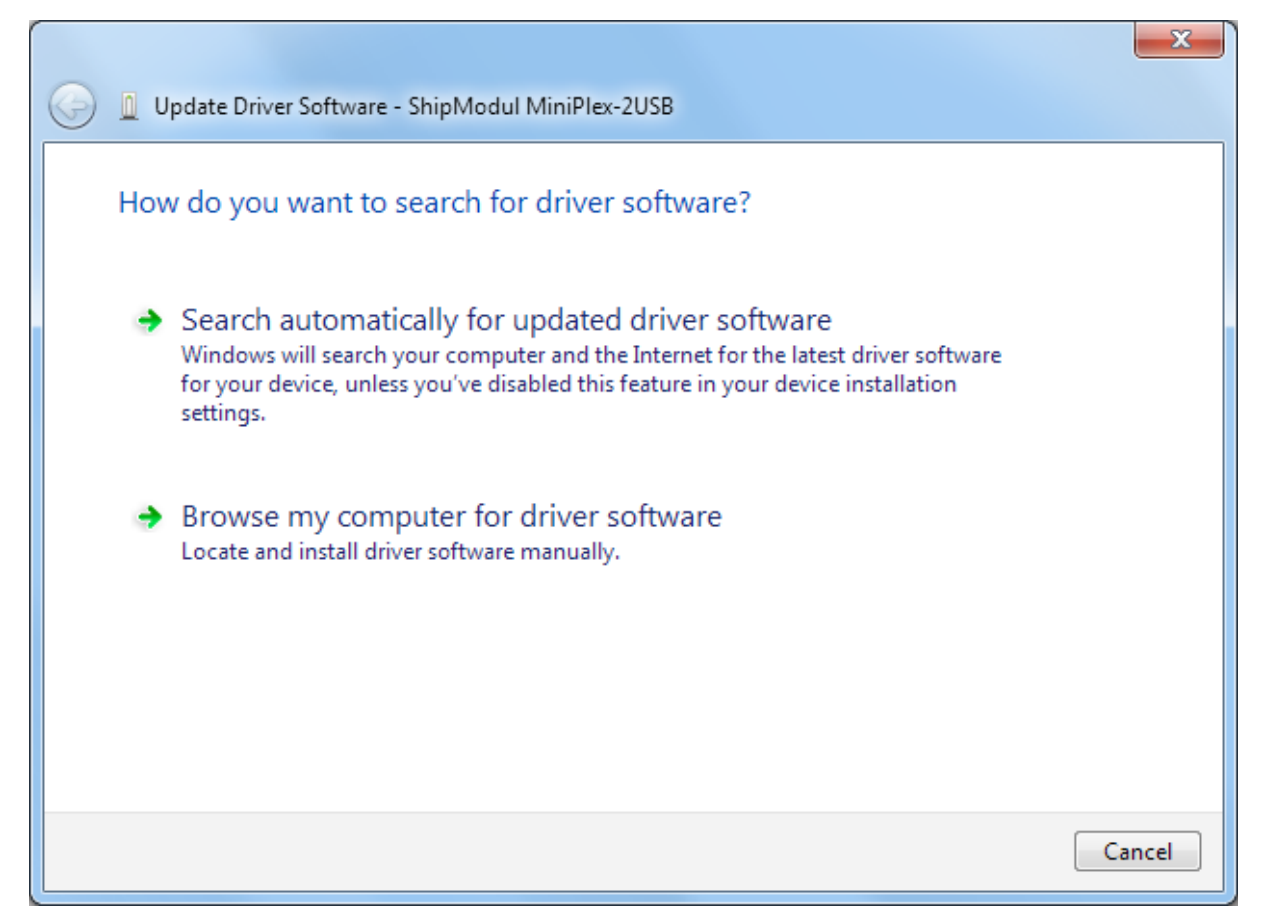

Choose 'Browse my computer for driver software'. In the following window, choose the location of the driver (the '\USB Driver\Windows' subfolder on the MiniPlex Driver & Utility CD or the folder where you unzipped the driver package) and press 'Next'.

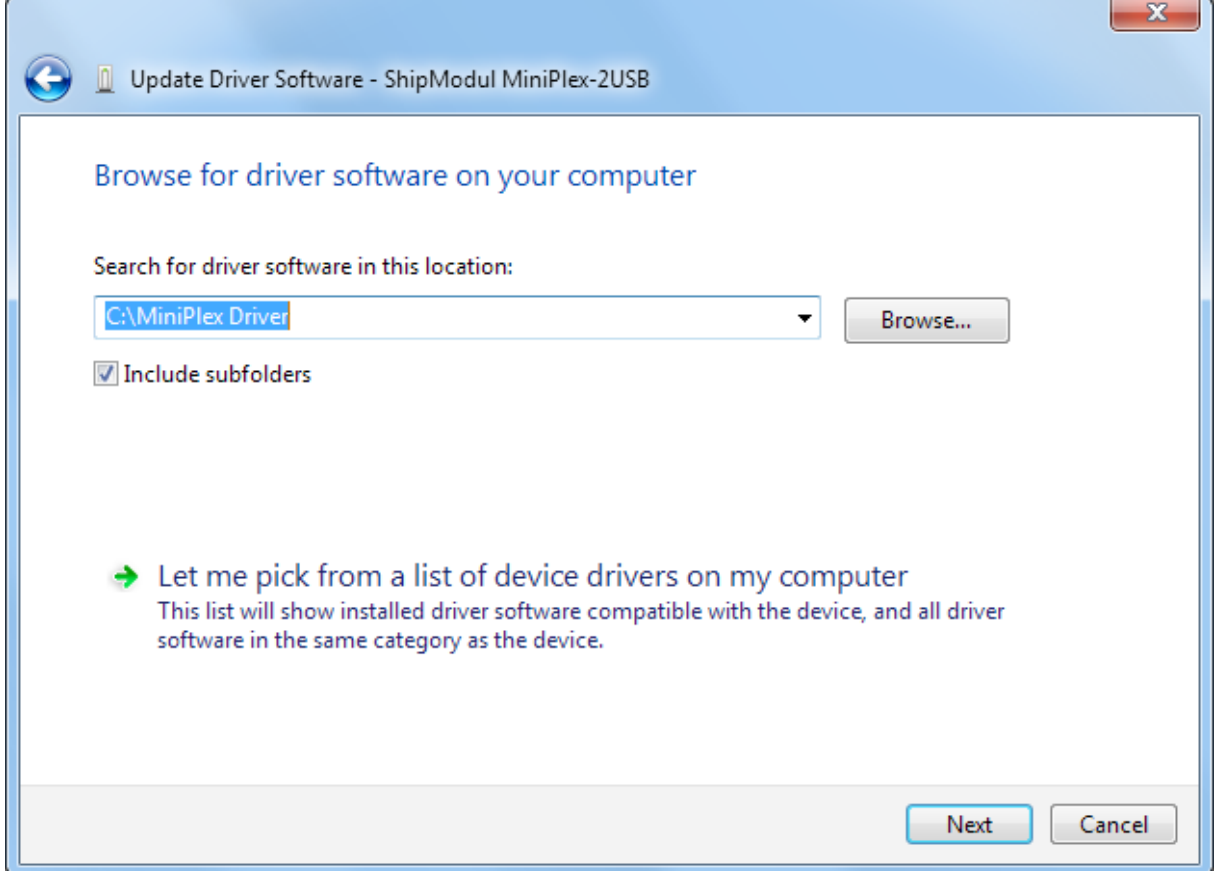

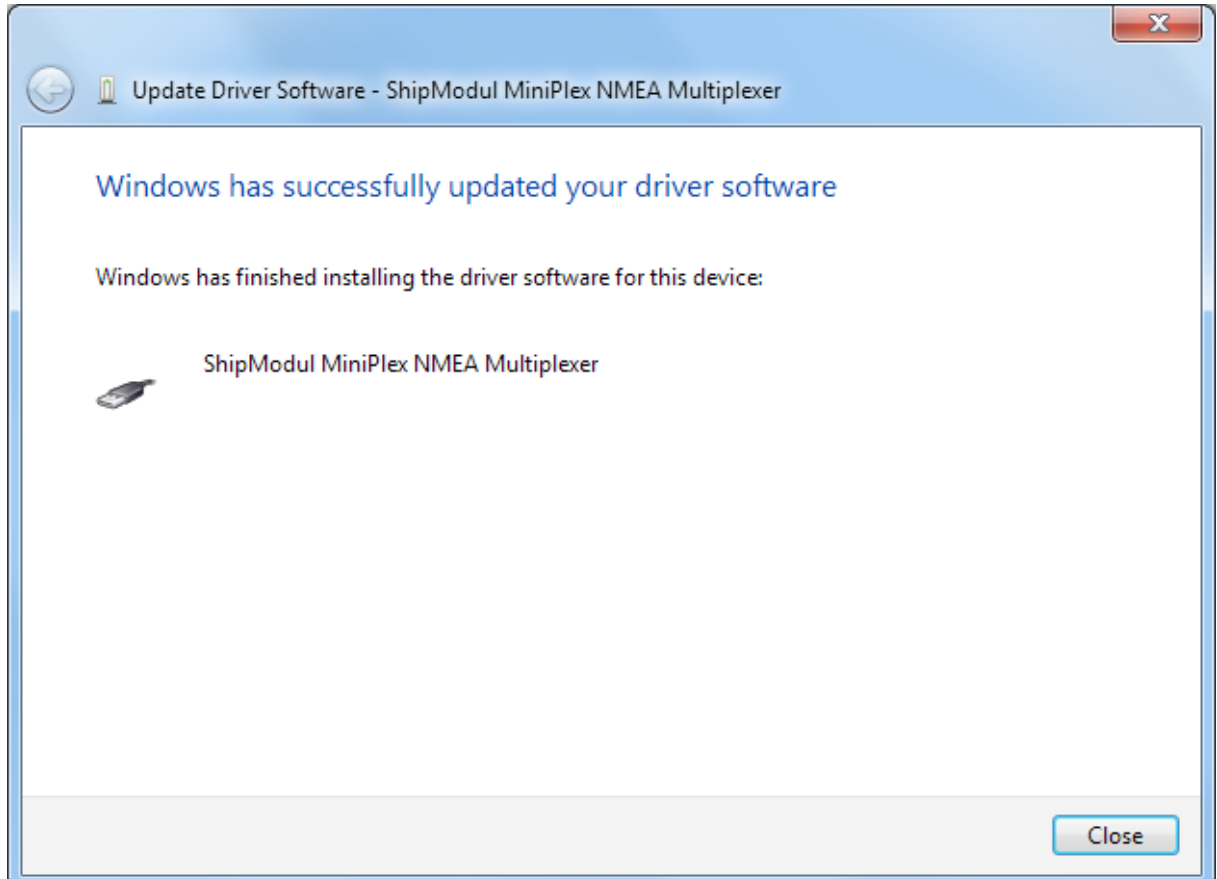

You can close this window.

The Device Manager will now list an USB Serial Port under Other Devices:

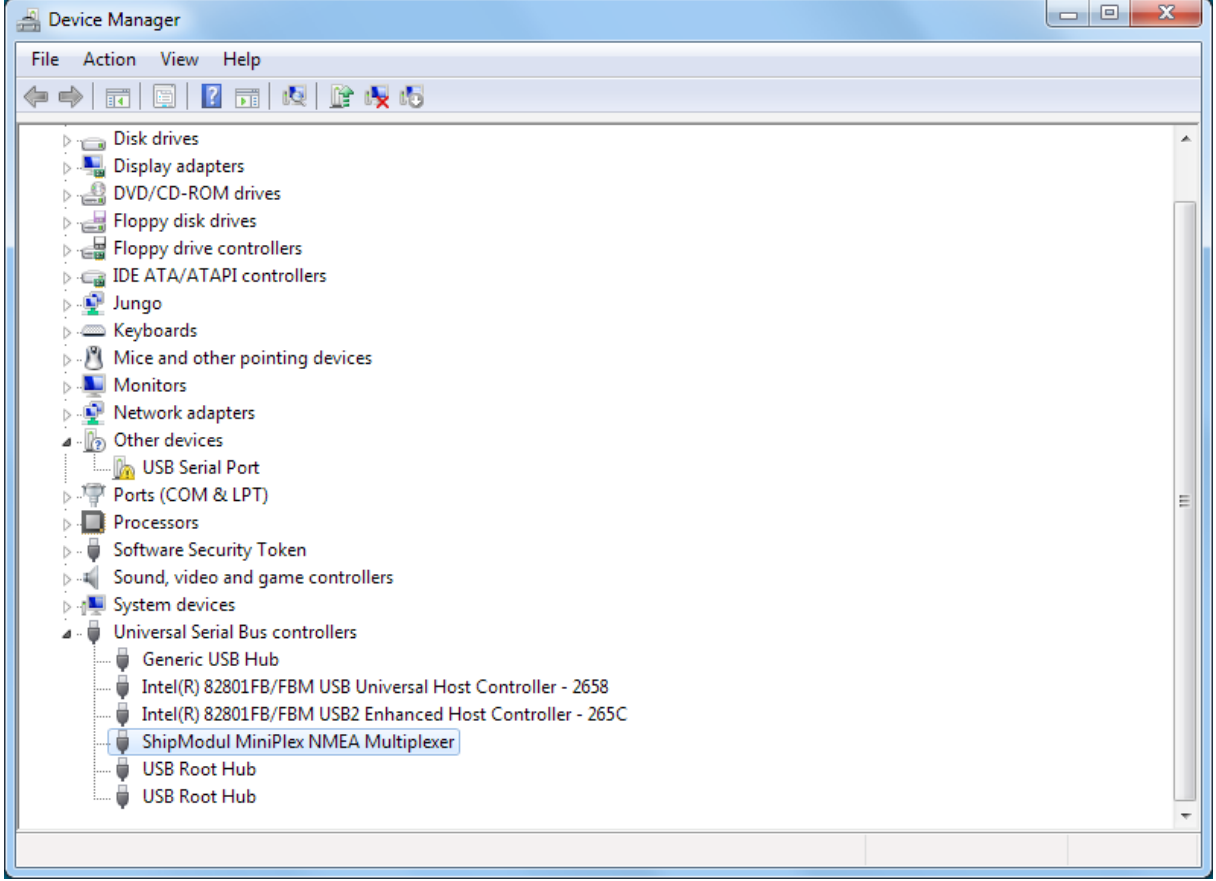

Right-click on the USB Serial Port entry and choose 'Update Driver Software...' from the menu that appears. This will open the following Window:

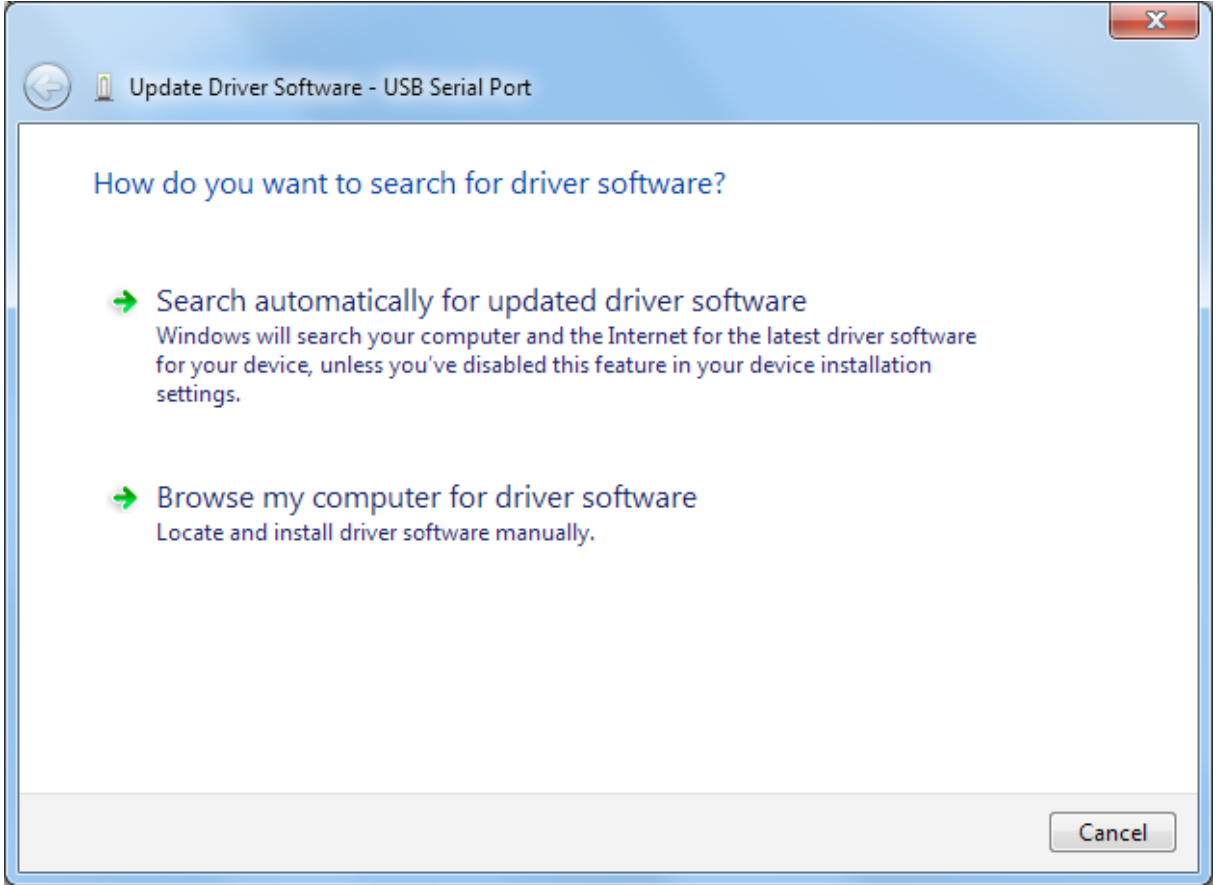

Choose 'Browse my computer for driver software'. In the following window, choose the location of the driver (the same location as last time will be shown again) and press 'Next'.

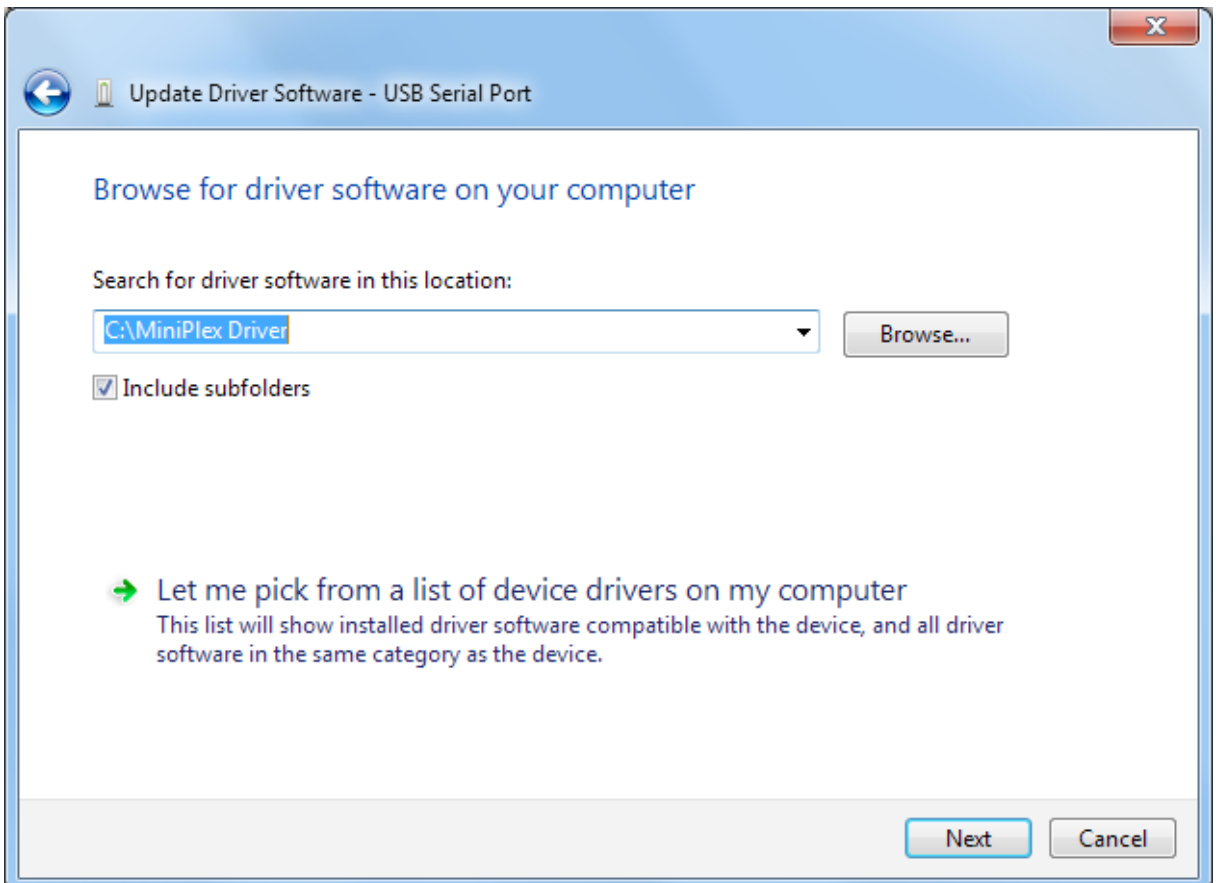

## When Windows has successfully installed the driver, the following window appears:

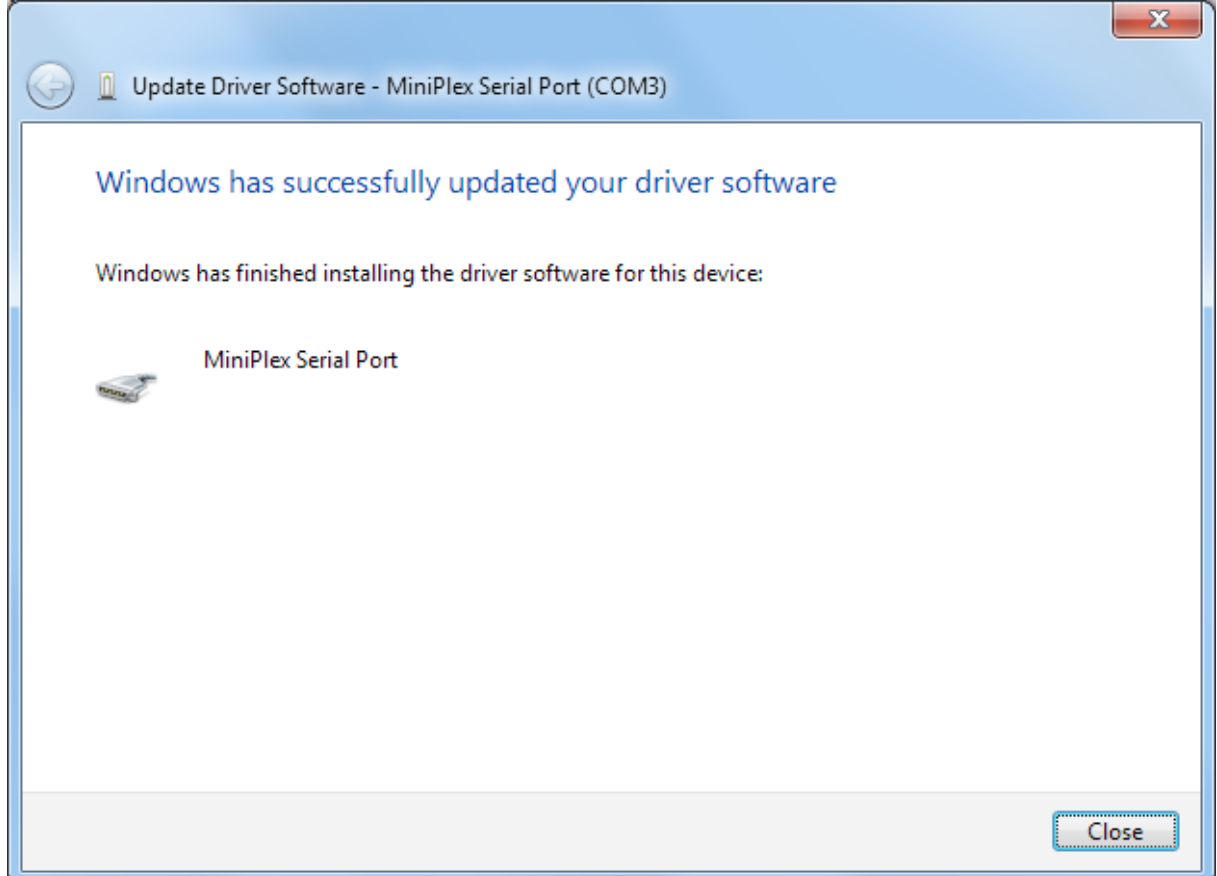

You can close this window.

The Device Manager will now list a ShipModul MiniPlex NMEA Multiplexer under Universal Serial Bus controllers and a MiniPlex Serial Port (COMx) under Ports (COM & LPT).

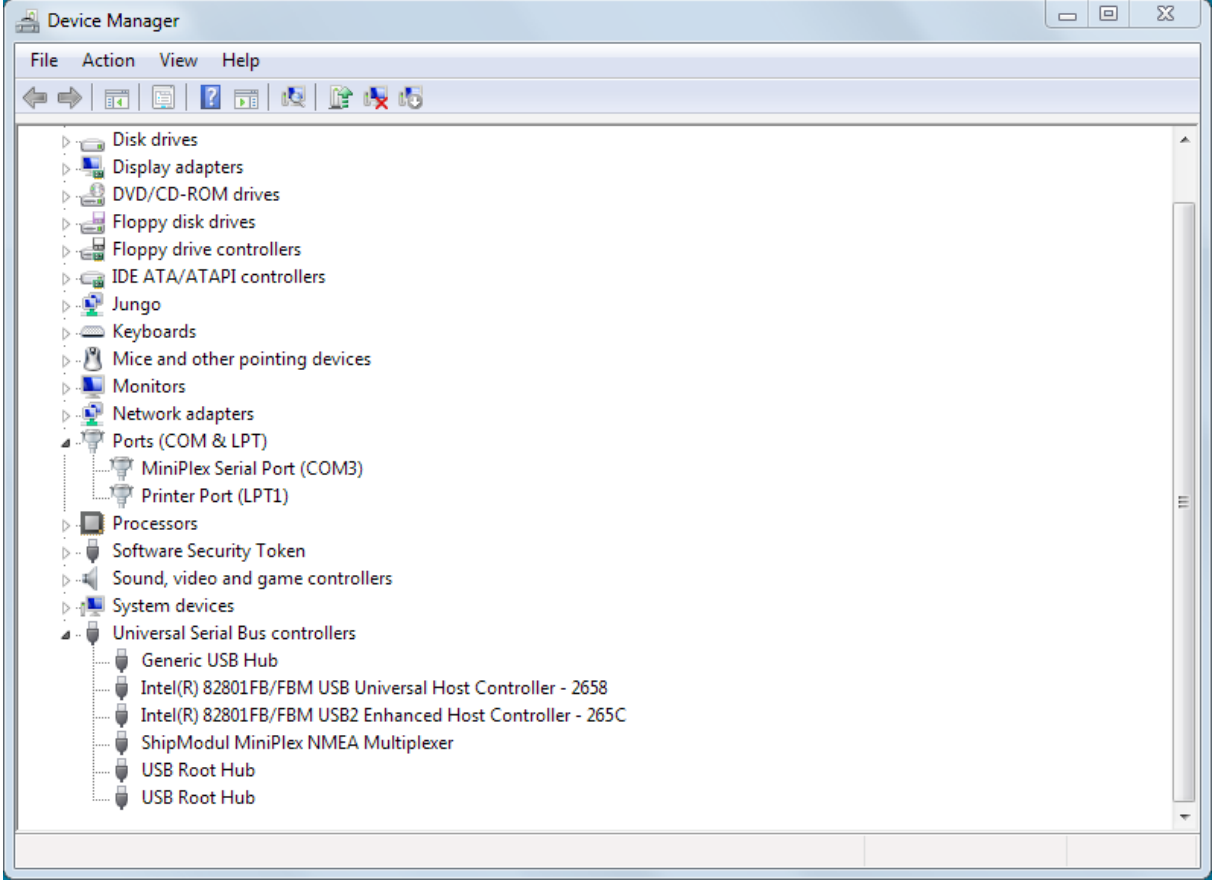